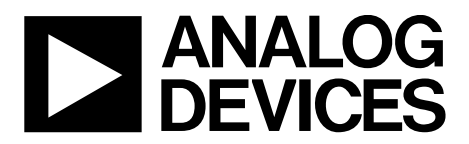

One Technology Way • P.O. Box 9106 • Norwood, MA 02062-9106, U.S.A. • Tel: 781.329.4700 • Fax: 781.461.3113 • www.analog.com

## **Evaluating the [ADA8282](http://www.analog.com/ADA8282?doc=ADA8282CP-EBZ_UG-846.pdf) Radar Receive Path AFE**

#### <span id="page-0-0"></span>**FEATURES**

**Ready SPI interface for setup and control Easy connection to test equipment**

#### <span id="page-0-1"></span>**EVALUATION KIT CONTENTS**

**[ADA8282CP-EBZ](http://www.analog.com/ADA8282?doc=ADA8282CP-EBZ_UG-846.pdf) evaluation board 6 V, 2 A switching power source**

#### <span id="page-0-2"></span>**EQUIPMENT NEEDED**

**PC running Windows® USB 2.0 port [SDP-B](http://www.analog.com/SDP-B?doc=ADA8282CP-EBZ_UG-846.pdf)**

#### <span id="page-0-3"></span>**SOFTWARE NEEDED**

<span id="page-0-5"></span>**[Analysis control evaluation \(ACE\) software](http://www.analog.com/ace?doc=ADA8282CP-EBZ_UG-846.pdf)**

#### <span id="page-0-4"></span>**GENERAL DESCRIPTION**

The [ADA8282CP-EBZ](http://www.analog.com/ADA8282?doc=ADA8282CP-EBZ_UG-846.pdf) is designed to aid in the evaluation of the [ADA8282](http://www.analog.com/ADA8282?doc=ADA8282CP-EBZ_UG-846.pdf) radar receive path analog front-end (AFE). The board connects to the system demonstration platform (SDP) for easy configuration of registers through a serial peripheral interface (SPI) using the ACE evaluation software. The board provides headers to allow configuration using other platforms. It also includes on-board options to provide manual reset capability to the part.

This user guide provides quick start instructions for working with the board.

Full specifications for the [ADA8282](http://www.analog.com/ADA8282?doc=ADA8282CP-EBZ_UG-846.pdf) are available in the product data sheet, which should be consulted in conjunction with this user guide when using the evaluation board.

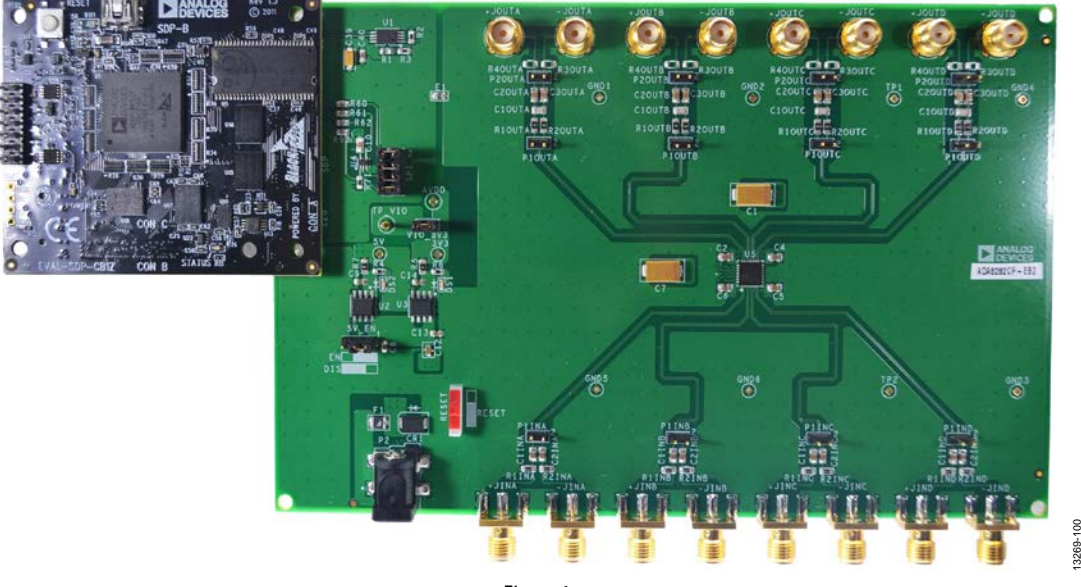

#### **DIGITAL PICTURE OF THE BOARD**

*Figure 1.* 

## ADA8282CP-EBZ User Guide

## **TABLE OF CONTENTS**

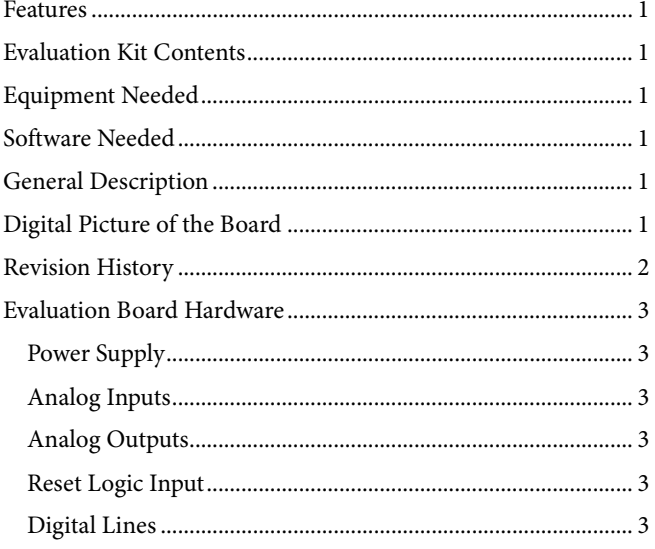

#### <span id="page-1-0"></span>**REVISION HISTORY**

7/15-Revision 0: Initial Version

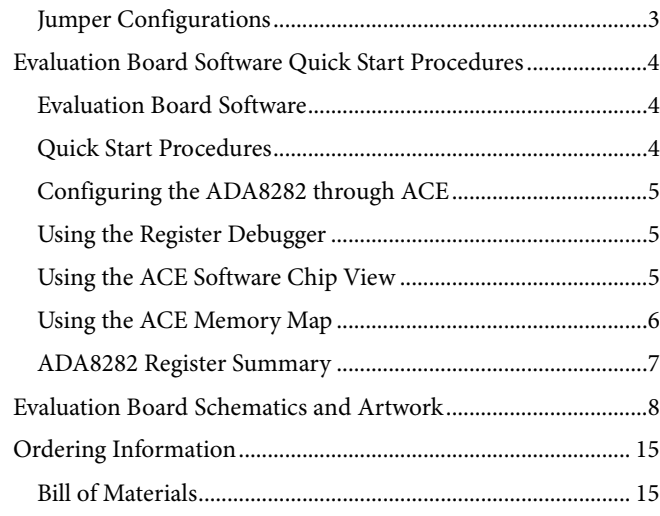

## <span id="page-2-0"></span>EVALUATION BOARD HARDWARE **POWER SUPPLY**

<span id="page-2-1"></span>The [ADA8282CP-EBZ](http://www.analog.com/ADA8282?doc=ADA8282CP-EBZ_UG-846.pdf) comes with a wall-mountable switching power supply that provides a 6 V, 2 A maximum output. The supply may be connected to the rated 100 V ac to 240 V ac to provide power to the board.

The [ADA8282](http://www.analog.com/ADA8282?doc=ADA8282CP-EBZ_UG-846.pdf) requires 3.3 V for both analog (AVDD) and digital (VIO) power. The evaluation board has an on-board [ADP7118](http://www.analog.com/ADP7118?doc=ADA8282CP-EBZ_U-846.pdf) (U3) regulator for this purpose. U3 directly supplies the power for AVDD. The user may opt to use U3 to provide power to VIO by placing a header at VIO\_3V3.

The SDP requires a 5 V supply to properly control the board. This supply is derived from the on-board [ADP7105](http://www.analog.com/ADP7105?doc=ADA8282CP-EBZ_U-846.pdf) (U2). The 5V\_EN header allows the user to enable or disable this supply. Positions for the shunt to enable or disable are indicated on the board. U2 may be disabled if a different external controller is used.

#### <span id="page-2-2"></span>**ANALOG INPUTS**

Each input is configured with SMA ports, +JINx and –JINx (where x stands for Channel A, Channel B, Channel C, or Channel D), and terminated with 50  $\Omega$  for easy interfacing to source equipment. The inputs are ac-coupled through  $0.1 \mu$ F capacitors to th[e ADA8282.](http://www.analog.com/ADA8282?doc=ADA8282CP-EBZ_UG-846.pdf) Use P1INx (where x stands for Channel A, Channel B, Channel C, or Channel D) to short any two differential lines together.

The inputs of the [ADA8282](http://www.analog.com/ADA8282?doc=ADA8282CP-EBZ_UG-846.pdf) are intended to be driven by a differential signal source. The output signal swing is reduced by a factor of 2 when driven by a single-ended source.

### <span id="page-2-3"></span>**ANALOG OUTPUTS**

Each output is configured with SMA ports, +JOUTx and −JOUTx (where x stands for Channel A, Channel B, Channel C, or Channel D), which allows easy interfacing to equipment. Components are included for high-pass filtering at the output.

#### <span id="page-2-4"></span>**RESET LOGIC INPUT**

A switch to control the RESET pin of th[e ADA8282](http://www.analog.com/ADA8282?doc=ADA8282CP-EBZ_UG-846.pdf) is available on the board. The switch position to reset the board is indicated on the evaluation board.

#### <span id="page-2-5"></span>**DIGITAL LINES**

The SDP-B is used to provide digital signals to configure the [ADA8282.](http://www.analog.com/ADA8282?doc=ADA8282CP-EBZ_UG-846.pdf) Short the SPI headers to use the SDP. If an external controller is used to generate the digital signals, the signals can be ported through the SPI header.

#### <span id="page-2-6"></span>**JUMPER CONFIGURATIONS**

The jumper settings/link options on the evaluation board for the required operating modes are described in [Table 1.](#page-2-7) [Figure 2](#page-2-8) shows the default jumper settings.

13269-101

<span id="page-2-7"></span>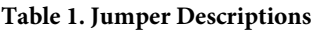

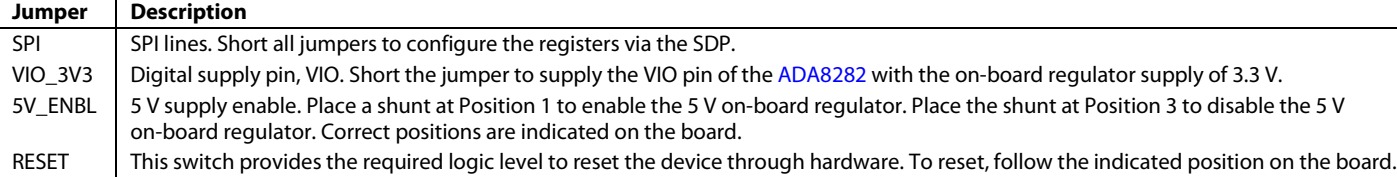

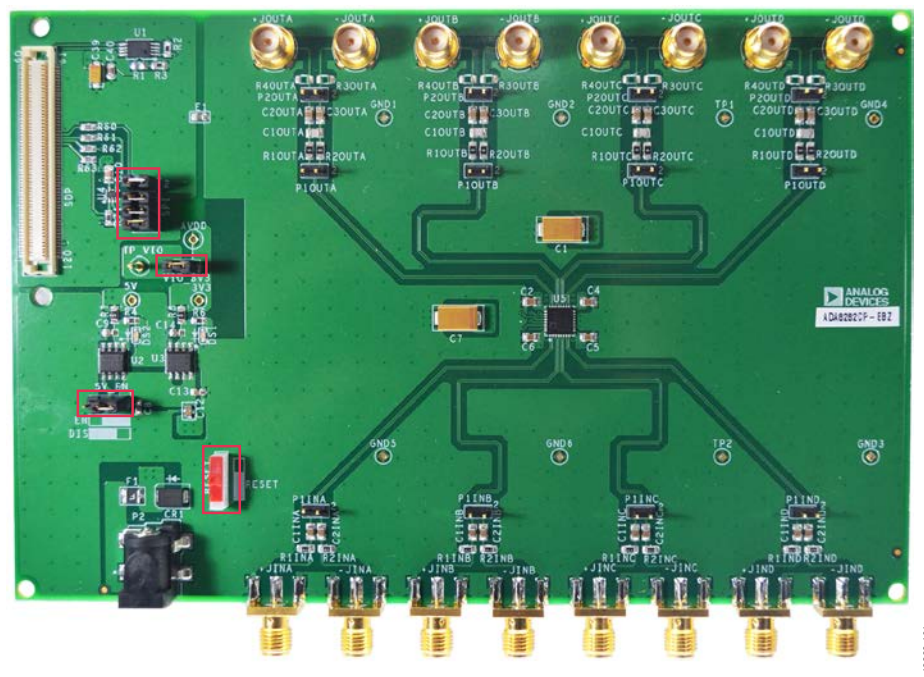

<span id="page-2-8"></span>Rev. 0 | Page 3 of 16 *Figure 2. Default Evaluation Board Configuration*

## <span id="page-3-0"></span>EVALUATION BOARD SOFTWARE QUICK START PROCEDURES

This section provides quick start procedures and software information for using the [ADA8282CP-EBZ](http://www.analog.com/ADA8282?doc=ADA8282CP-EBZ_UG-846.pdf) board.

### <span id="page-3-1"></span>**EVALUATION BOARD SOFTWARE**

To use the board with the SDP-B, make sure that the ACE software is available on your computer. The software installer and a comprehensive user guide for the tool are available on the [ACE Wiki.](http://www.analog.com/ace?doc=ADA8282CP-EBZ_UG-846.pdf)

### <span id="page-3-2"></span>**QUICK START PROCEDURES**

[Figure 6](#page-3-3) shows the typical evaluation board setup for the [ADA8282CP-EBZ.](http://www.analog.com/ADA8282?doc=ADA8282CP-EBZ_UG-846.pdf) Complete the following steps to enable functionality testing of the part:

- 1. Configure the jumpers as shown in [Figure 2.](#page-2-8)
- 2. Connect the SDP connector on th[e ADA8282CP-EBZ](http://www.analog.com/ADA8282?doc=ADA8282CP-EBZ_UG-846.pdf) to Connector A of the SDP-B.
- 3. Connect the 6 V power supply to the board at P2 and connect to a power source.
- 4. Plug the USB cable into the USB port.
- 5. Run the ACE software.
- 6. Upon running the software, the hardware should automatically be detected (se[e Figure 3\)](#page-3-4).

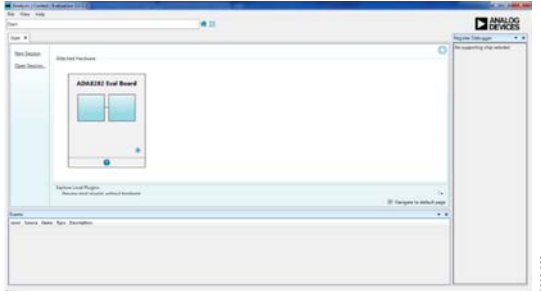

*Figure 3. ACE Executable*

<span id="page-3-4"></span>7. Double-click the [ADA8282](http://www.analog.com/ADA8282?doc=ADA8282CP-EBZ_UG-846.pdf) evaluation board plug-in to navigate to the ACE board view (see [Figure 4\)](#page-3-5).

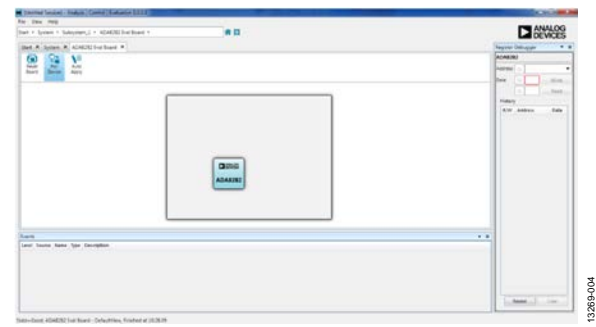

#### *Figure 4[. ADA8282](http://www.analog.com/ADA8282?doc=ADA8282CP-EBZ_UG-846.pdf) ACE Board View*

<span id="page-3-5"></span>8. Double-click the [ADA8282](http://www.analog.com/ADA8282?doc=ADA8282CP-EBZ_UG-846.pdf) component on the board to navigate to the chip view (see [Figure 5\)](#page-3-6). Click the tabs to select a previous or different view.

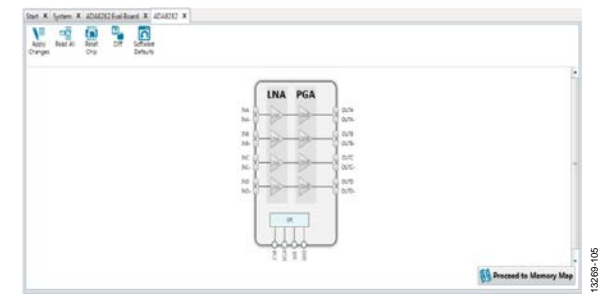

*Figure 5[. ADA8282](http://www.analog.com/ADA8282?doc=ADA8282CP-EBZ_UG-846.pdf) ACE Chip View*

- <span id="page-3-6"></span>9. Write a data byte of 0x0F to Register 0x17 to enable all channels of the device, using any of the configuration methods discussed in the [Configuring the ADA8282](#page-4-0) [through ACE](#page-4-0) section.
- 10. Power up the signal generator and check the waveform through the oscilloscope. The default gain is 18 dB for all channels.

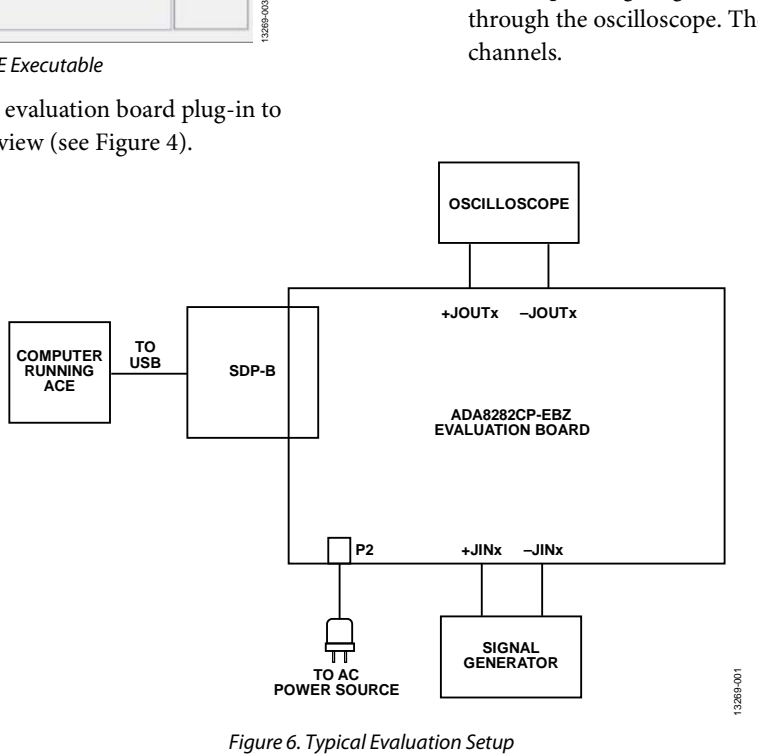

<span id="page-3-3"></span>Rev. 0 | Page 4 of 16

#### <span id="page-4-0"></span>**CONFIGURING TH[E ADA8282](http://www.analog.com/ADA8282?doc=ADA8282CP-EBZ_UG-846.pdf) THROUGH ACE**

The ACE software provides several views or interfaces for configuring the [ADA8282](http://www.analog.com/ADA8282?doc=ADA8282CP-EBZ_UG-846.pdf) via the SDP-B. Raw SPI writes and reads may be done through the register debugger. The chip view provides a more graphical approach to configuring the [ADA8282,](http://www.analog.com/ADA8282?doc=ADA8282CP-EBZ_UG-846.pdf) while the memory map provides users with the option to change register settings bit by bit.

#### <span id="page-4-1"></span>**USING THE REGISTER DEBUGGER**

Raw SPI data writes and reads may be performed on the device using the register debugger.

To write to the device, complete the following steps:

1. Select the address from the **Address** drop-down menu on the register debugger (see [Figure 7\)](#page-4-3).

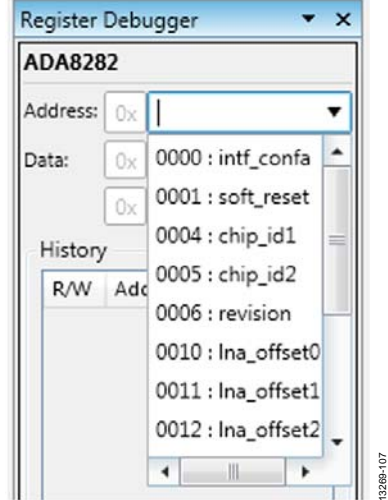

Figure 7. Register Debugger Drop-Down Menu

<span id="page-4-3"></span>2. Enter the data to be written to the device in the **Data** text box and click **Write** (see [Figure 8\)](#page-4-4).

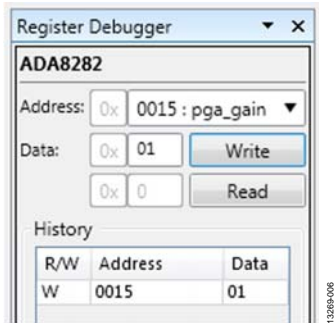

<span id="page-4-4"></span>Figure 8. Writing Data to th[e ADA8282](http://www.analog.com/ADA8282?doc=ADA8282CP-EBZ_UG-846.pdf)

To read from the device, complete the following steps:

- 1. Select the address from the **Address** drop-down menu,
- 2. Click **Read** (se[e Figure 9\)](#page-4-5).

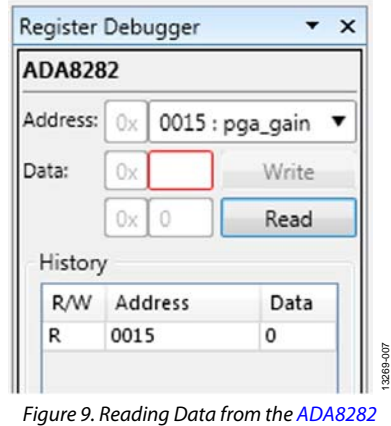

### <span id="page-4-5"></span><span id="page-4-2"></span>**USING THE ACE SOFTWARE CHIP VIEW**

The ACE software provides a chip view for the [ADA8282.](http://www.analog.com/ADA8282?doc=ADA8282CP-EBZ_UG-846.pdf) This allows the user to configure the part graphically. Enabling or disabling channels, along with gain manipulation, can be accomplished using the chip view.

To enable or disable a channel, click the channel of interest. An enabled channel is highlighted in blue, while a disabled channel is grayed out. In [Figure 10,](#page-4-6) Channel A is enabled, while the rest of the channels are disabled.

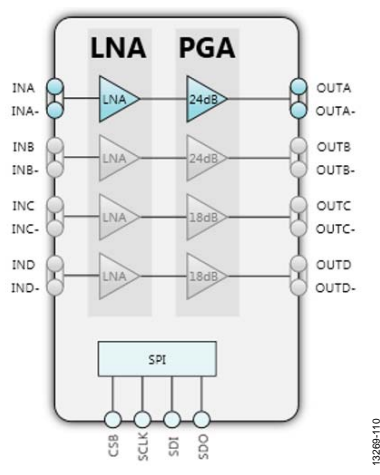

<span id="page-4-6"></span>Figure 10. Enabled and Disabled Channels

To manipulate the gain of a channel, type in the desired gain on the corresponding channel that should be changed in the **PGA** section. Note that only the gain of enabled channels may be changed (see [Figure 11\)](#page-5-1).

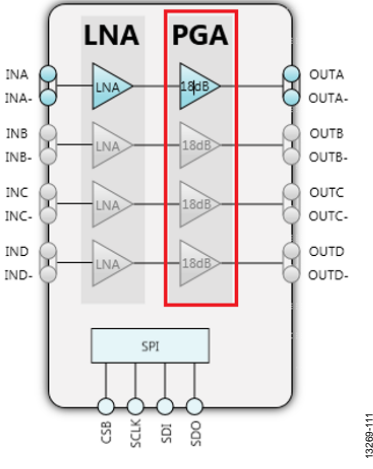

*Figure 11. Manipulating Gain* 

13269-111

13269-112

<span id="page-5-1"></span>To write the preferred settings to the registers of the device, click **Apply Changes** on the toolbar (se[e Figure 12\)](#page-5-2).

<span id="page-5-2"></span>

|        | Start X System X ADA8282 Eval Board X ADA8282 X |       |      |          |  |
|--------|-------------------------------------------------|-------|------|----------|--|
|        | Read All                                        | Reset | Diff | Software |  |
| hanges |                                                 | Chip  |      | Defaults |  |

*Figure 12. Chip View Toolbar*

#### <span id="page-5-0"></span>**USING THE ACE MEMORY MAP**

The memory map for the [ADA8282](http://www.analog.com/ADA8282?doc=ADA8282CP-EBZ_UG-846.pdf) can be accessed by clicking the **Proceed to Memory Map** found on the lower right portion of the chip view (se[e Figure 5\)](#page-3-6). The memory map view can show either the register fields or the bit fields of the device.

The register view allows the user to manipulate the bits one by one. Each register may be expanded to show its corresponding bit fields for easier configuration.

Clicking a bit toggles its value (see [Figure 13\)](#page-5-3).

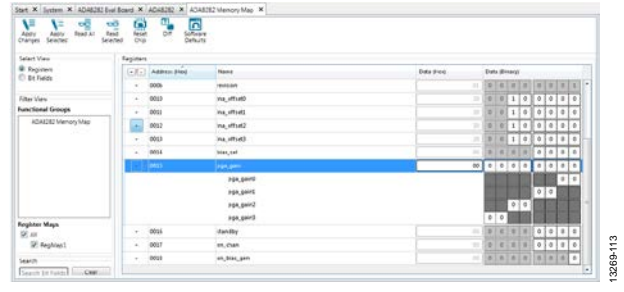

*Figure 13. Register Field View*

<span id="page-5-3"></span>The bit field view allows the user to configure the [ADA8282](http://www.analog.com/ADA8282?doc=ADA8282CP-EBZ_UG-846.pdf) by modifying its control values. The hexadecimal data is displayed in the **Data (Hex)** column.

| $\frac{1}{\sqrt{2}}$<br>v<br>V.<br><b>All</b><br>Appy | 8<br>Ъ<br>$\overline{\mathbf{D}}$<br>$rac{1}{2}$<br>n an a |                       |          |           |   |
|-------------------------------------------------------|------------------------------------------------------------|-----------------------|----------|-----------|---|
| <b>Salam View</b>                                     | <b>Bit Falsts</b>                                          |                       |          |           |   |
| C Registers<br><b>B</b> Bt Falds                      | <b>Home</b>                                                | <b>Data (Candral)</b> |          | Duta 19ad |   |
|                                                       | Ins. offsetti                                              | $\overline{12}$       |          | ×         |   |
| Editor View                                           | Inc.offsett                                                |                       | 32       |           |   |
| <b>Functional Groups</b>                              | Ins. offset2                                               | 32<br>m               |          |           |   |
| ADAILYE Memory Man                                    | Inc. effort?                                               |                       | 32       |           |   |
|                                                       | latero                                                     | 'n                    |          |           |   |
|                                                       | <b>hativit</b>                                             | в                     |          |           |   |
|                                                       | aga, box, set                                              | l s                   |          |           |   |
|                                                       | <b>PSK print</b>                                           | $\overline{a}$        | .EI      |           |   |
|                                                       | <b>Inpacedos</b>                                           | Гaв                   |          |           |   |
|                                                       | PGK, GHAZ                                                  | $\overline{1}$        |          |           |   |
| <b>Register Mays</b><br>DE AIL.<br>E: FegMap)         | pgs, goinž                                                 | <b>a</b>              | 3, 3, 3, |           |   |
|                                                       | renisian                                                   |                       |          |           |   |
|                                                       | Total Hour                                                 | ь                     |          |           |   |
| <b>Search</b>                                         | standight                                                  | в                     |          |           |   |
| Seath Bill Fability - Clean                           | <b>Colorador</b>                                           | ÷                     |          |           | ٠ |

*Figure 14. Bit Field View*

As with the chip view, the desired setting of the registers is only written to th[e ADA8282](http://www.analog.com/ADA8282?doc=ADA8282CP-EBZ_UG-846.pdf) when **Apply Changes** is clicked.

For more detailed information on using the ACE software, see the [ACE Wiki.](http://www.analog.com/ace?doc=ADA8282CP-EBZ_UG-846.pdf)

#### <span id="page-6-0"></span>**[ADA8282](http://www.analog.com/ADA8282?doc=ADA8282CP-EBZ_UG-846.pdf) REGISTER SUMMARY**

The register settings for the [ADA8282](http://www.analog.com/ADA8282?doc=ADA8282CP-EBZ_UG-846.pdf) are given in the register section of the [ADA8282](http://www.analog.com/ADA8282?doc=ADA8282CP-EBZ_UG-846.pdf) data sheet. An abbreviated register summary is shown in [Table 2.](#page-6-1)

#### <span id="page-6-1"></span>**Table 2[. ADA8282](http://www.analog.com/ADA8282?doc=ADA8282CP-EBZ_UG-846.pdf) Register Summary**

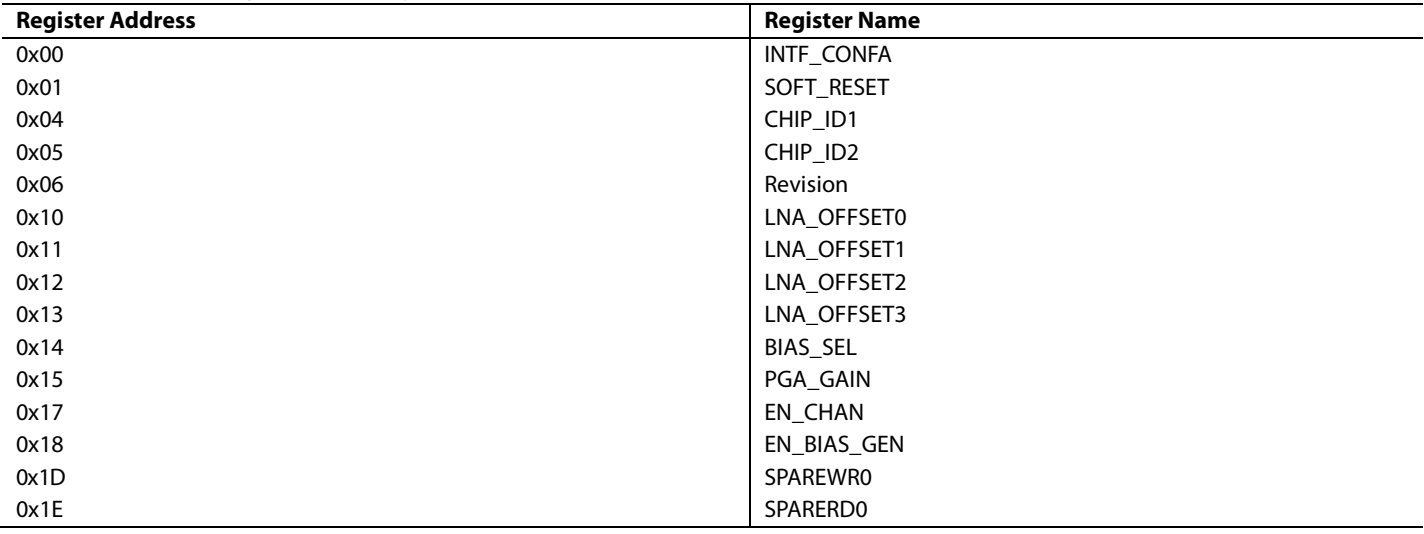

13269-008

## <span id="page-7-0"></span>EVALUATION BOARD SCHEMATICS AND ARTWORK

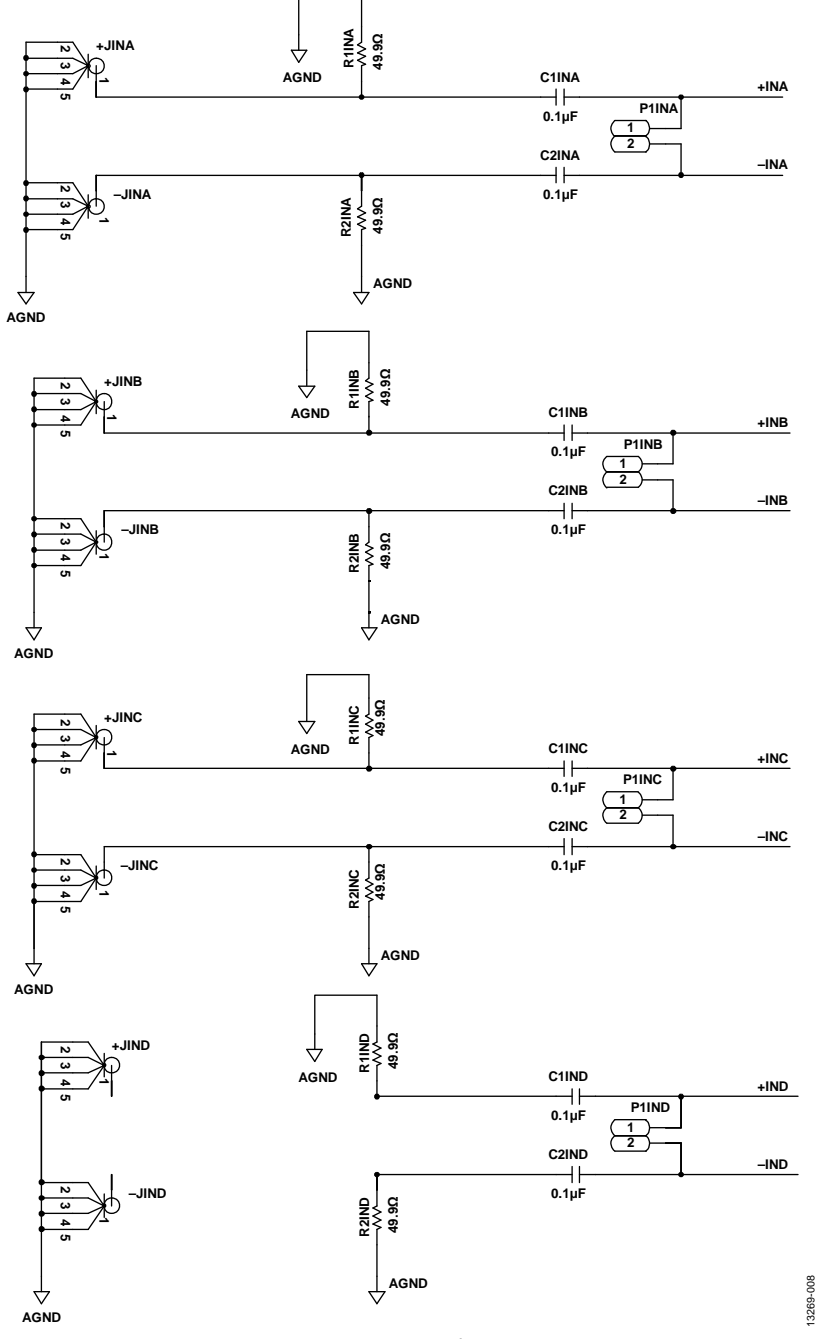

*Figure 15. Input Schematic*

## [ADA8282CP-EBZ](https://www.application-datasheet.com/) User Guide National Advertisers of the UG-846

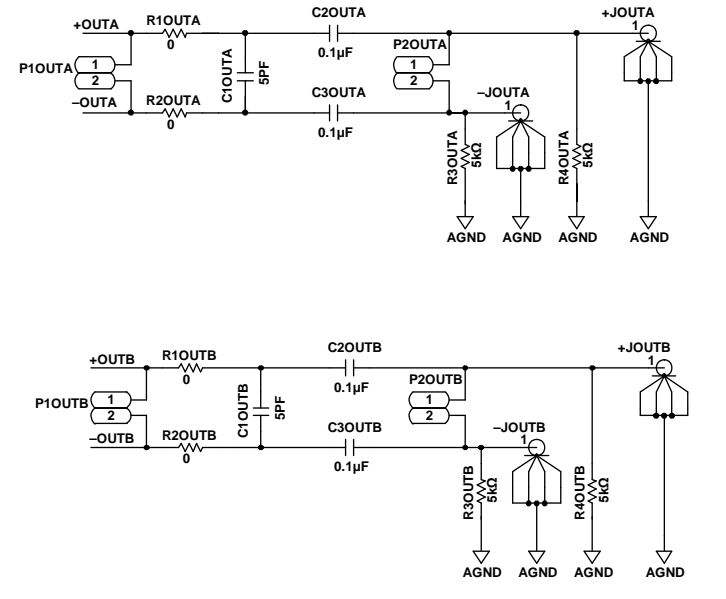

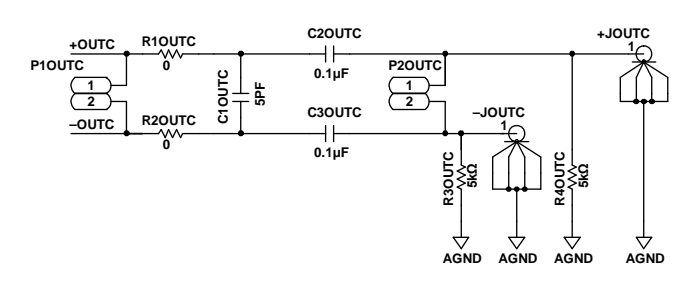

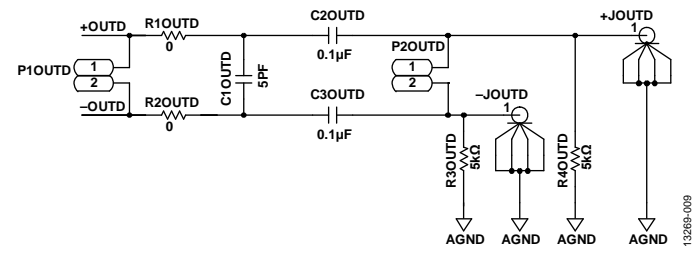

*Figure 16. Output Schematic*

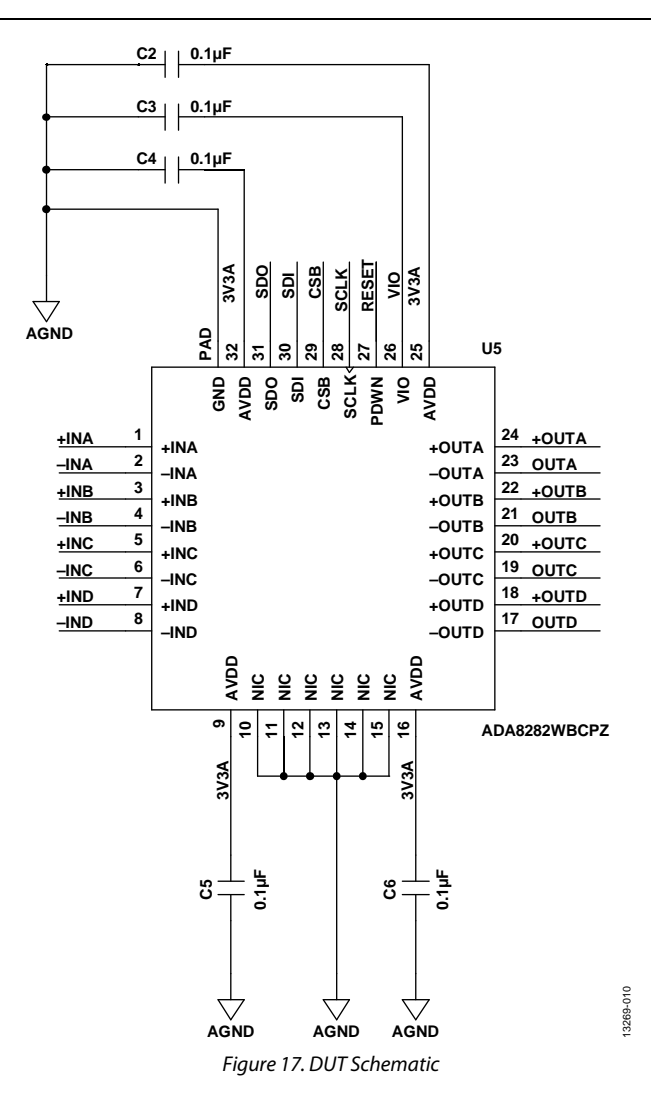

# [ADA8282CP-EBZ](https://www.application-datasheet.com/) User Guide Van Andrew VG-846

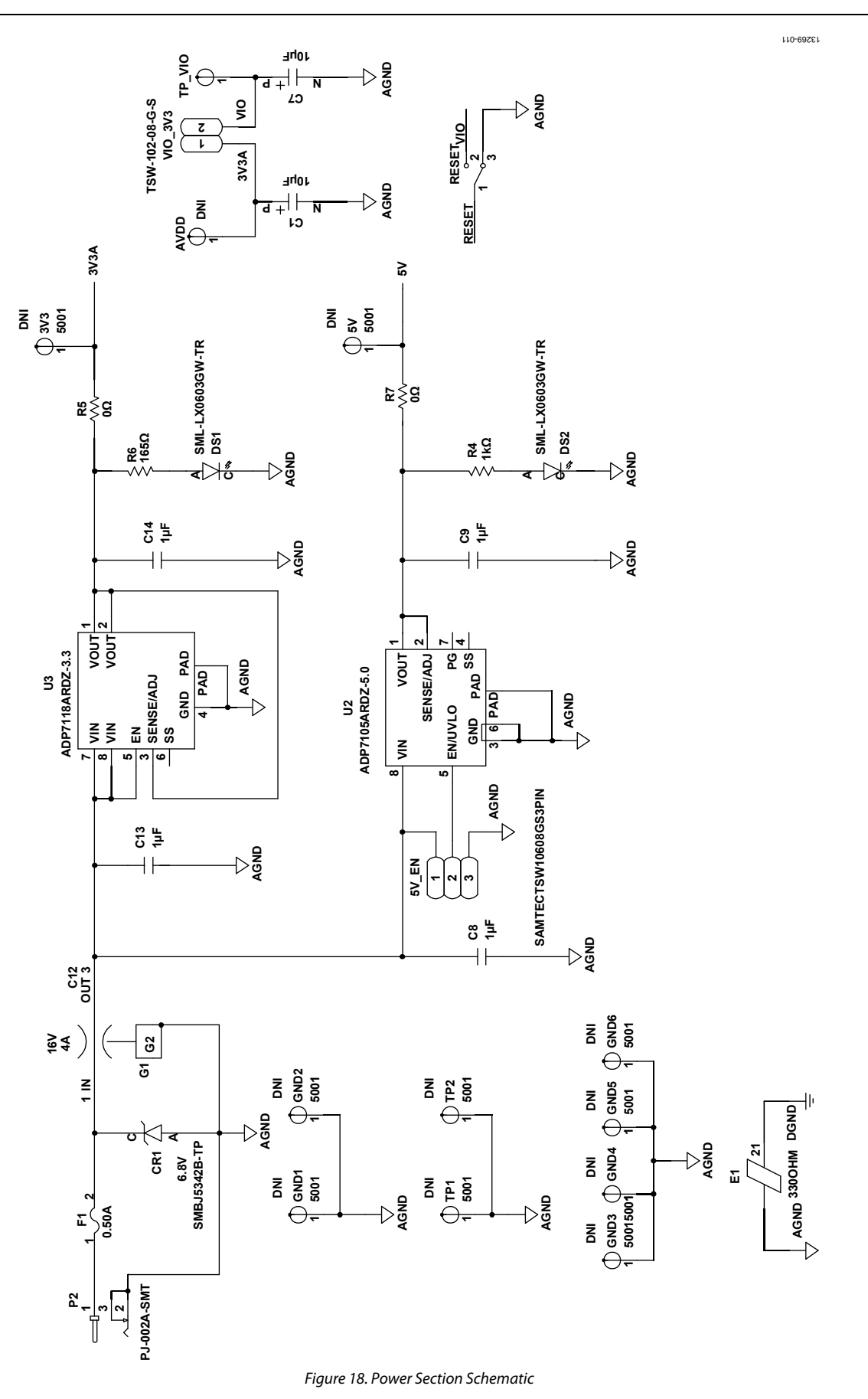

Rev. 0 | Page 11 of 16

## UG-846 [ADA8282CP-EBZ](https://www.application-datasheet.com/) User Guide

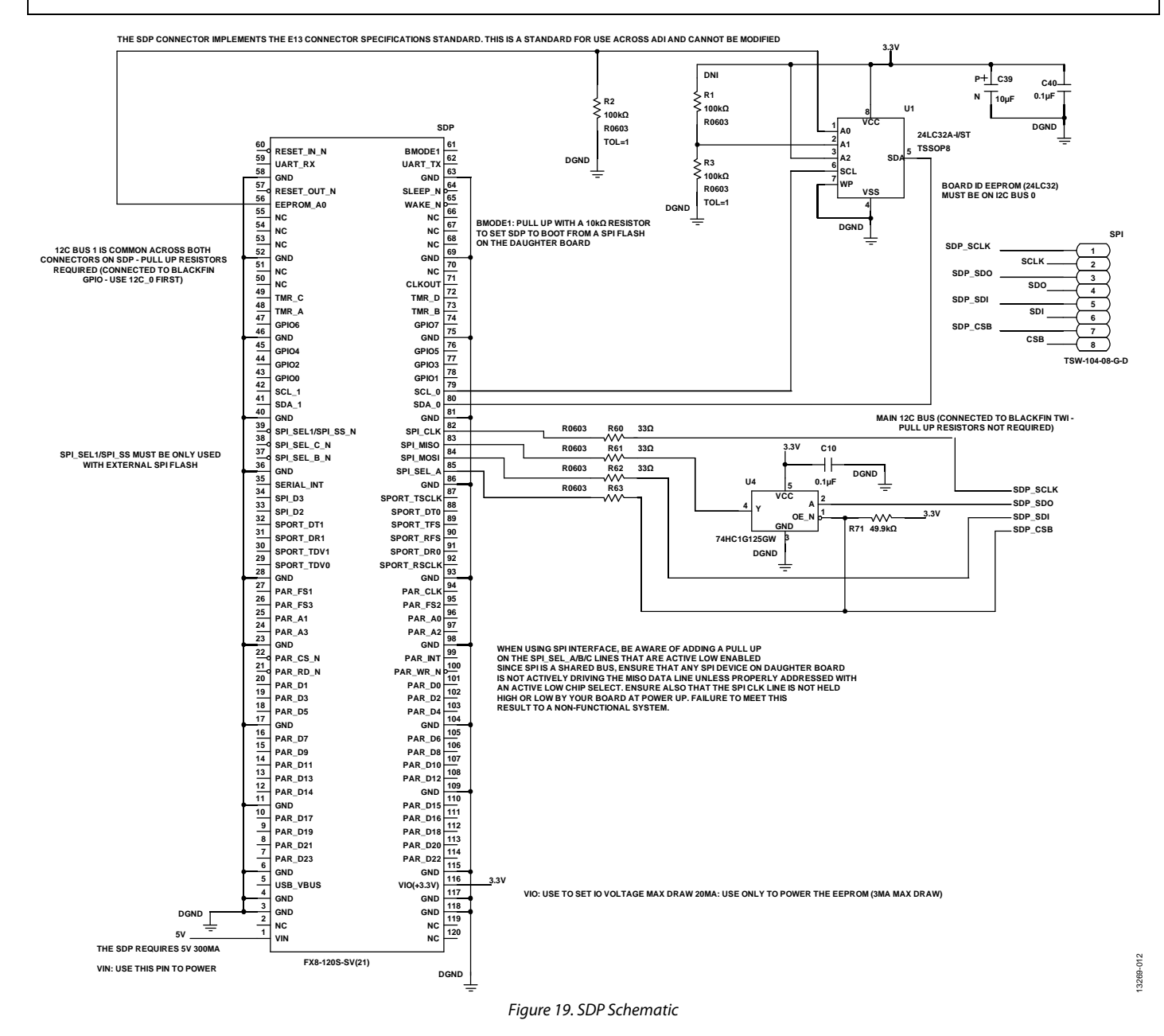

# [ADA8282CP-EBZ](https://www.application-datasheet.com/) User Guide Van Andrew VG-846

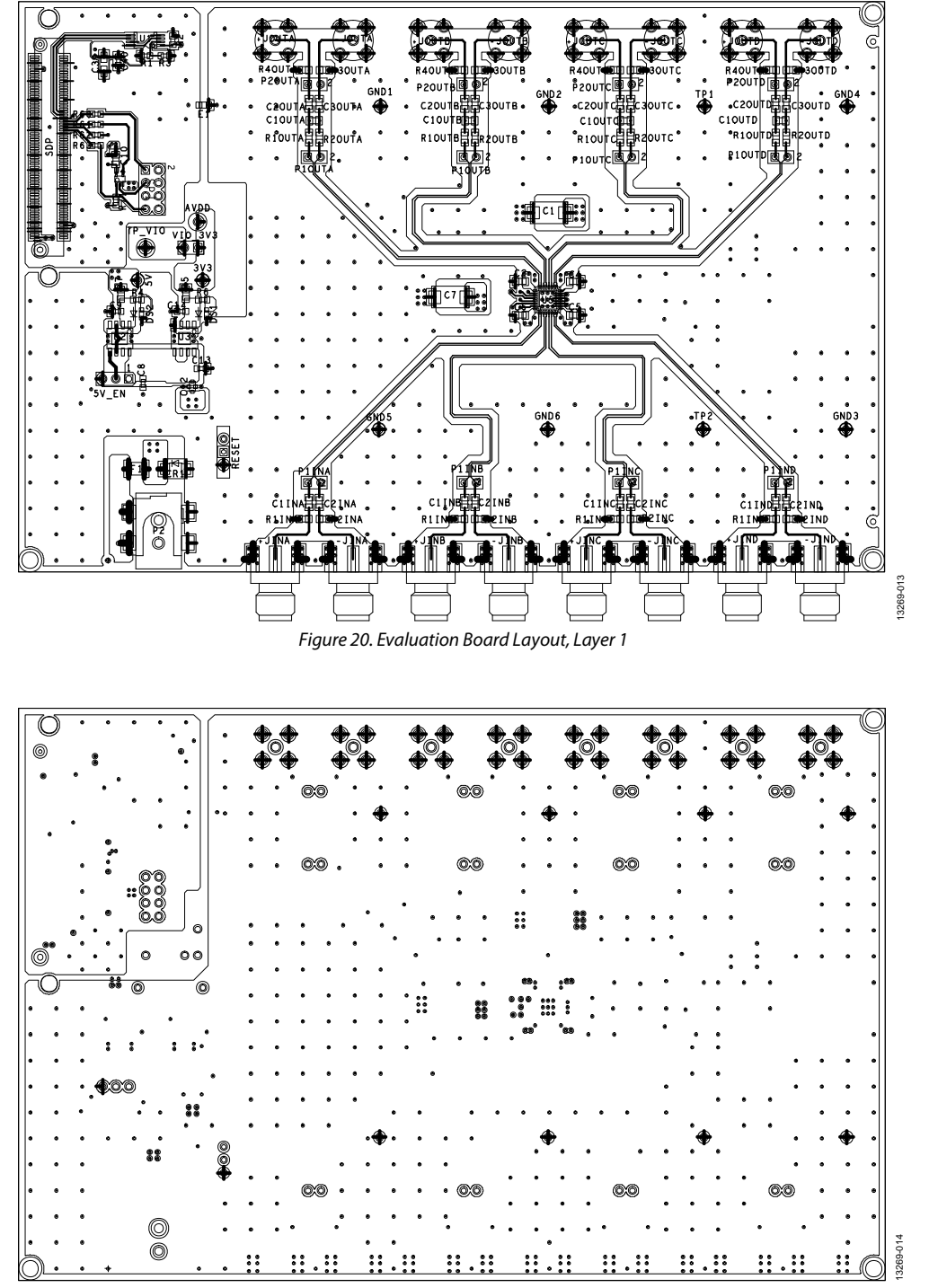

*Figure 21. Evaluation Board Layout, Layer 2*

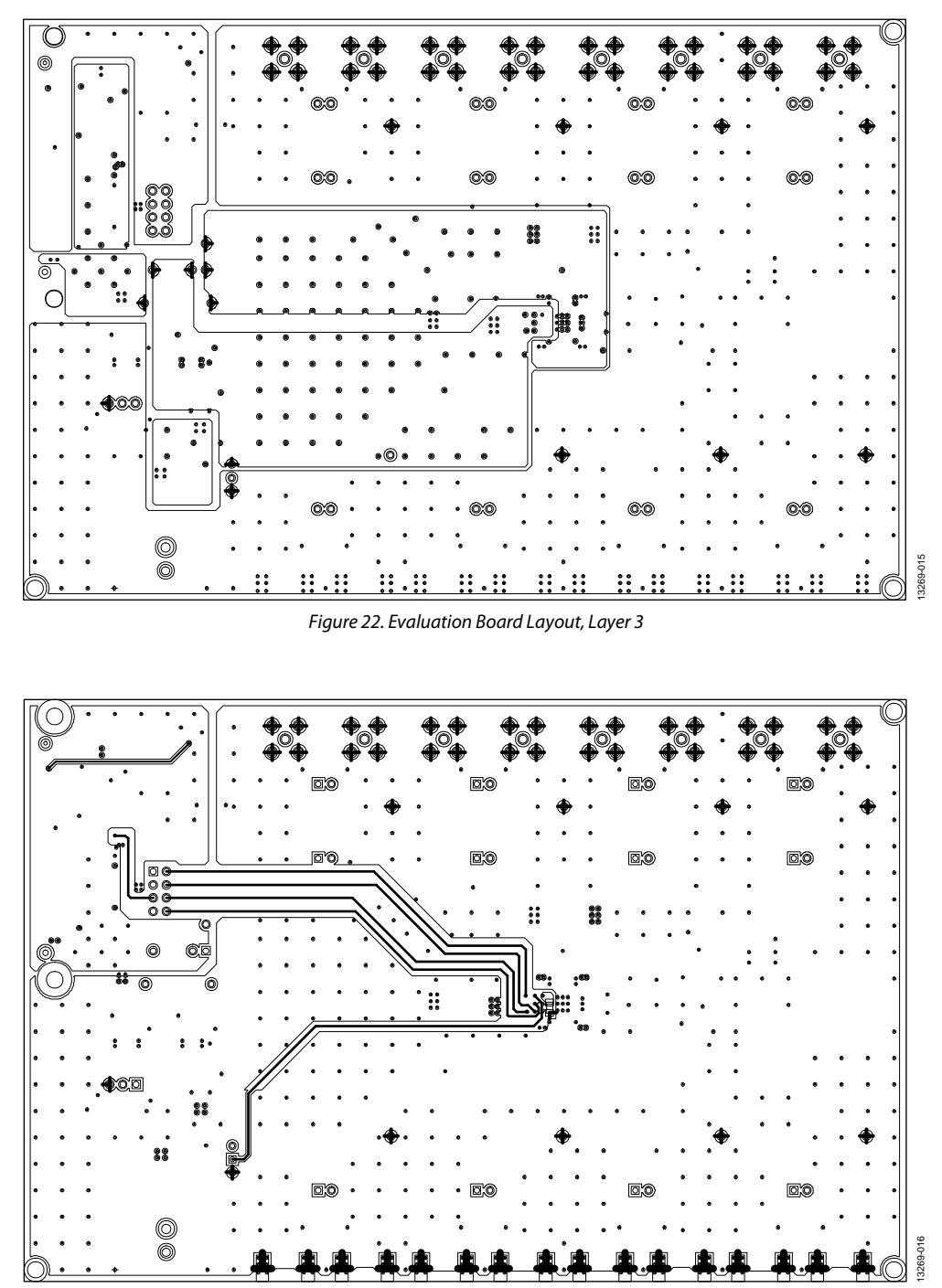

*Figure 23. Evaluation Board Layout, Layer 4*

## <span id="page-14-0"></span>ORDERING INFORMATION

## <span id="page-14-1"></span>**BILL OF MATERIALS**

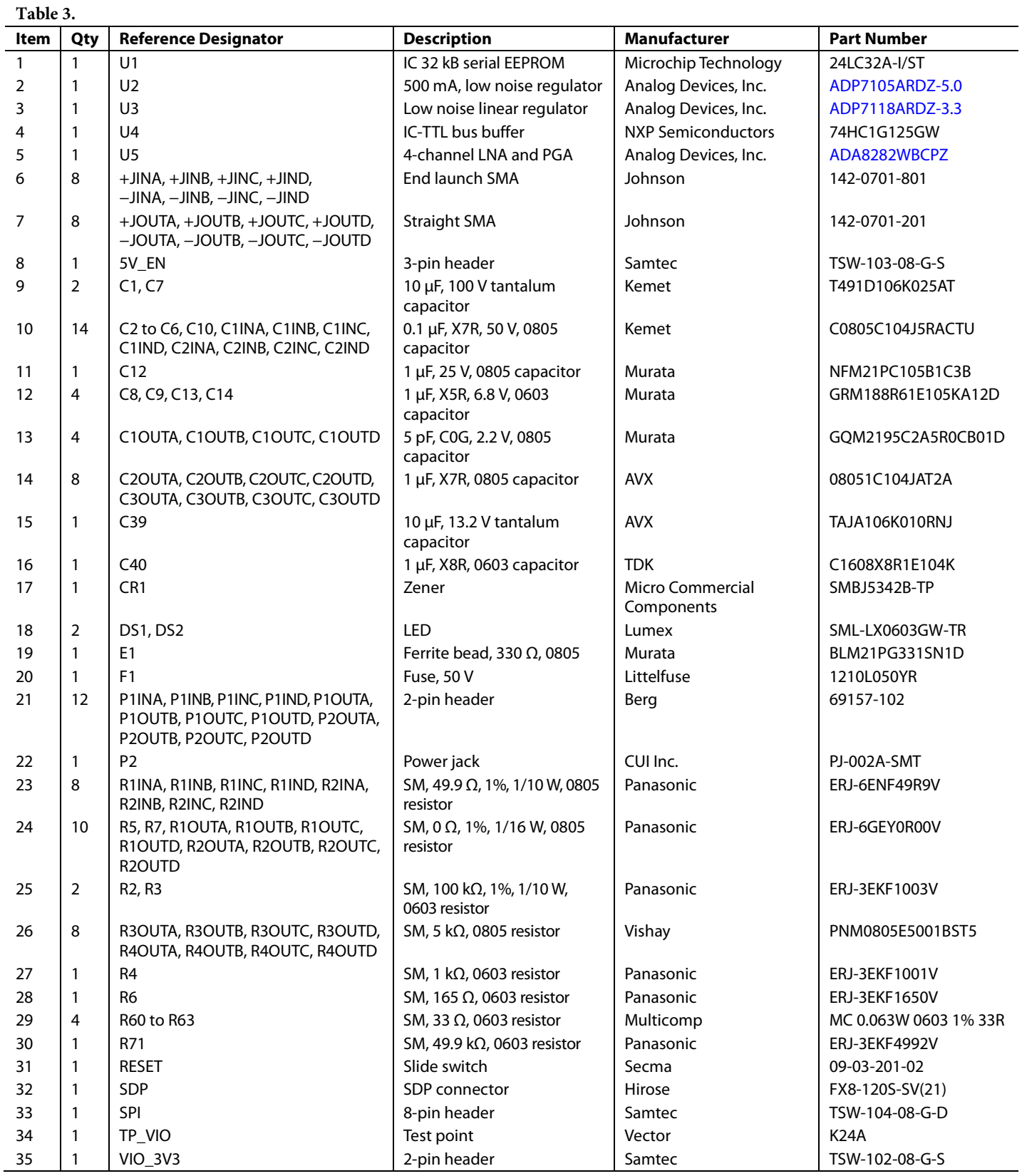

## **NOTES**

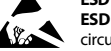

#### **ESD Caution**

**ESD (electrostatic discharge) sensitive device**. Charged devices and circuit boards can discharge without detection. Although this product features patented or proprietary protection circuitry, damage may occur on devices subjected to high energy ESD. Therefore, proper ESD precautions should be taken to avoid performance degradation or loss of functionality.

#### **Legal Terms and Conditions**

By using the evaluation board discussed herein (together with any tools, components documentation or support materials, the "Evaluation Board"), you are agreeing to be bound by the terms and conditions set forth below ("Agreement") unless you have purchased the Evaluation Board, in which case the Analog Devices Standard Terms and Conditions of Sale shall govern. Do not use the Evaluation Board until you have read and agreed to the Agreement. Your use of the Evaluation Board shall signify your acceptance of the Agreement. This Agreement is made by and between you ("Customer") and Analog Devices, Inc. ("ADI"), with its principal place of business at One Technology Way, Norwood, MA 02062, USA. Subject to the terms and conditions of the Agreement, ADI hereby grants to Customer a free, limited, personal, temporary, non-exclusive, non-sublicensable, non-transferable license to use the Evaluation Board FOR EVALUATION PURPOSES ONLY. Customer understands and agrees that the Evaluation Board is provided for the sole and exclusive purpose referenced above, and agrees not to use the Evaluation Board for any other purpose. Furthermore, the license granted is expressly made subject to the following additional<br>limitations: Cus "Third Party" includes any entity other than ADI, Customer, their employees, affiliates and in-house consultants. The Evaluation Board is NOT sold to Customer; all rights not expressly granted herein, including ownership of the Evaluation Board, are reserved by ADI. CONFIDENTIALITY. This Agreement and the Evaluation Board shall all be considered the confidential and proprietary information of ADI. Customer may not disclose or transfer any portion of the Evaluation Board to any other party for any reason. Upon discontinuation of use of the Evaluation Board or termination of this Agreement, Customer agrees to<br>promptly return the E occurred damages or any modifications or alterations it makes to the Evaluation Board, including but not limited to soldering or any other activity that affects the material content of the Evaluation Board. Modifications to the Evaluation Board must comply with applicable law, including but not limited to the RoHS Directive. TERMINATION. ADI may terminate this Agreement at any time upon giving written notice to Customer. Customer agrees to return to ADI the Evaluation Board at that time. LIMITATION OF LIABILITY. THE EVALUATION BOARD PROVIDED HEREUNDER IS PROVIDED "AS IS" AND ADI MAKES NO WARRANTIES OR REPRESENTATIONS OF ANY KIND WITH RESPECTTO IT. ADI SPECIFICALLY DISCLAIMS ANY REPRESENTATIONS, ENDORSEMENTS, GUARANTEES, OR WARRANTIES, EXPRESS OR IMPLIED, RELATED<br>TO THE EVALUATION BOARD INCLUDING, BUT NOT L PROPERTY RIGHTS. IN NO EVENT WILL ADI AND ITS LICENSORS BE LIABLE FOR ANY INCIDENTAL, SPECIAL, INDIRECT, OR CONSEQUENTIAL DAMAGES RESULTING FROM CUSTOMER'S POSSESSION OR USE OF THE EVALUATION BOARD, INCLUDING BUT NOT LIMITED TO LOST PROFITS, DELAY COSTS, LABOR COSTS OR LOSS OF GOODWILL. ADI'S TOTAL LIABILITY FROM ANY AND ALL CAUSES SHALL BE LIMITED TO THE AMOUNT OF ONE HUNDRED US DOLLARS (\$100.00). EXPORT. Customer agrees that it will not directly or indirectly export the Evaluation Board to another country, and that it will comply with all applicable United States federal laws and regulations relating to exports. GOVERNING LAW. This Agreement shall be governed by and construed in accordance with the substantive laws of the Commonwealth of Massachusetts (excluding conflict of law rules). Any legal action regarding this Agreement will be heard in the state or federal courts having jurisdiction in Suffolk County, Massachusetts, and Customer hereby<br>submits to t

**©2015 Analog Devices, Inc. All rights reserved. Trademarks and registered trademarks are the property of their respective owners. UG13269-0-7/15(0)** 

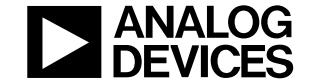

www.analog.com

Rev. 0 | Page 16 of 16